# **Evidência de Testes**

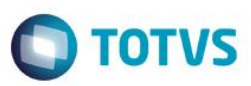

## **Evidência de Testes**

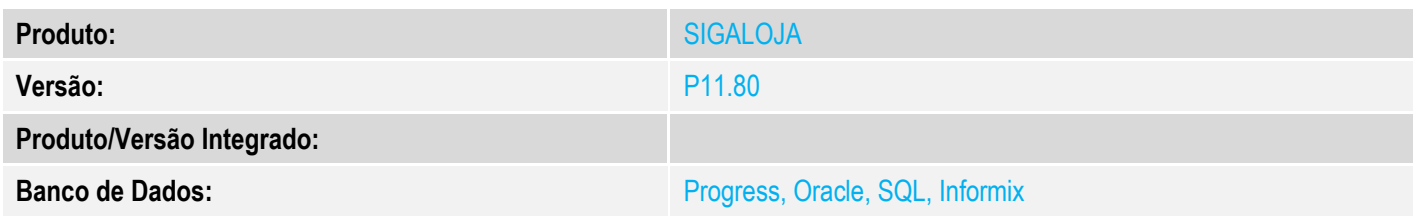

### **1. Evidência e sequência do passo a passo** *[obrigatório]*

### **Pré-Requisitos:**

Configurar o parâmetro **MV\_LJTROCO** = T

### **Sequencia 001:**

1. No ambiente "Front Loja (SIGAFRT)", acesse "Atualizações / Frente de Loja / Atendimento", abra o caixa e registre um item

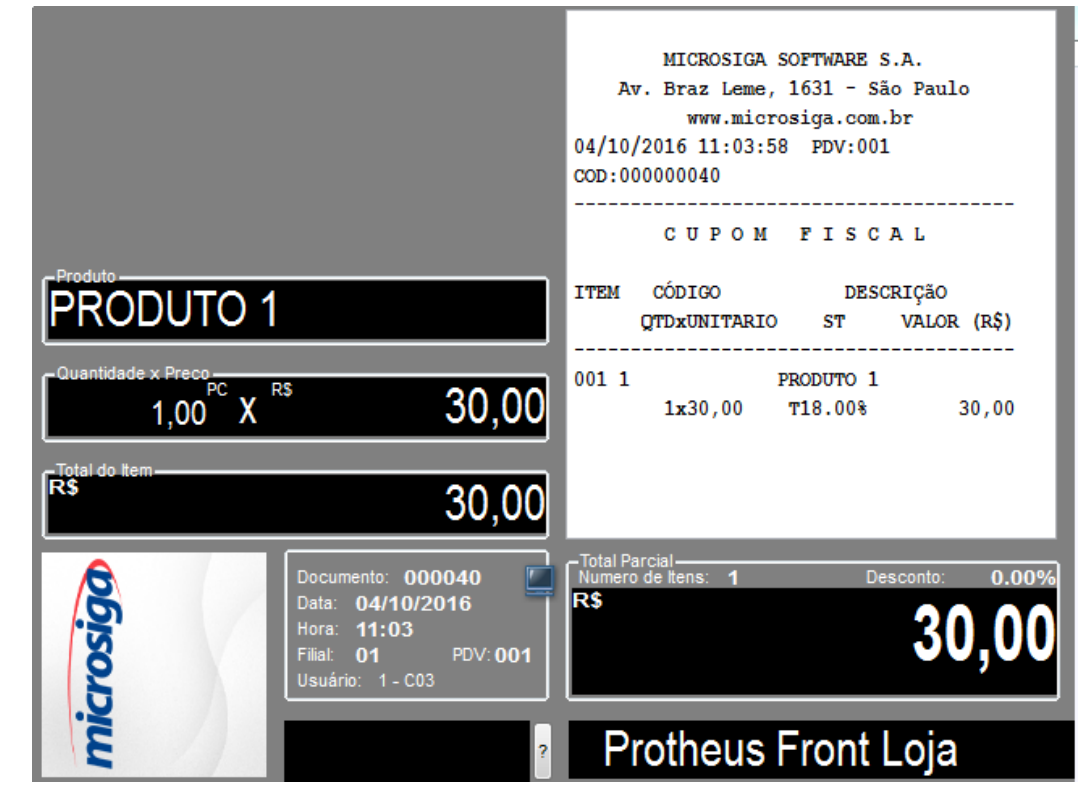

 $\bullet$ 

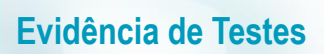

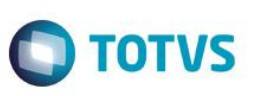

2. Tecle F9 para ir para a tela de pagamento, em seguida escolha Cartão de Crédito e preencha com o valor maior que o da venda

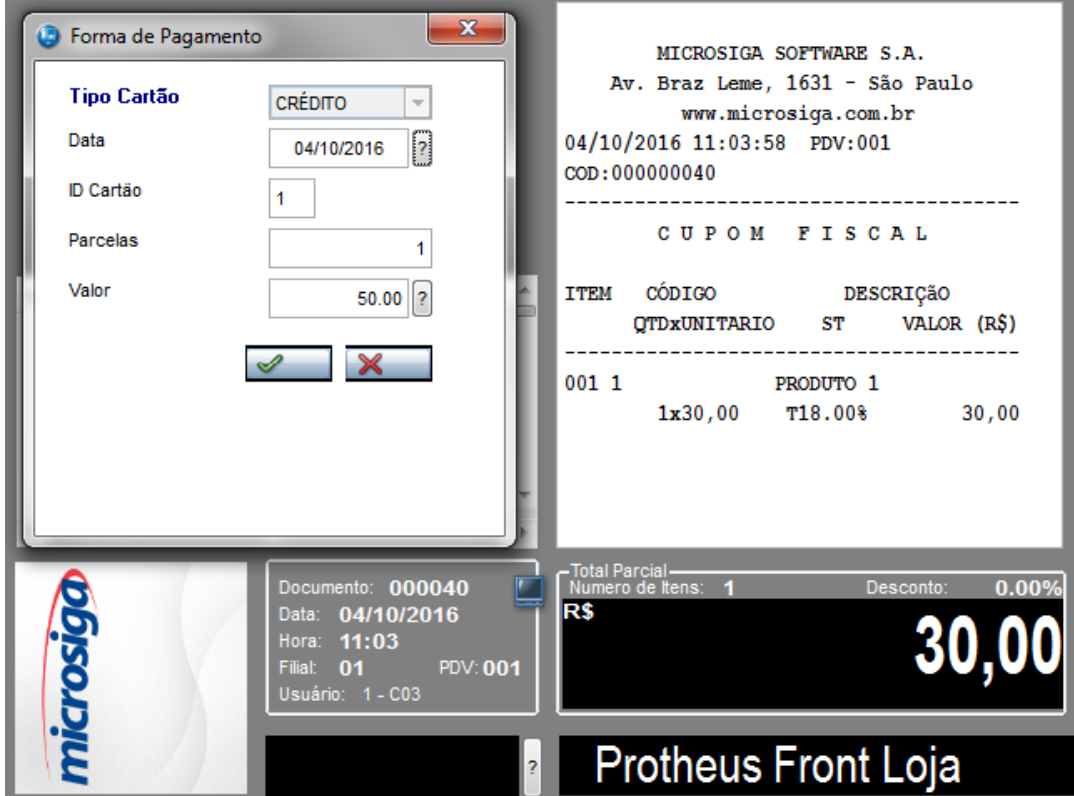

3. Ao finalizar a venda irá chamar o TEF para informar os dados do Cartão de Crédito. Em seguida será impressa o cupom e o comprovante TEF. Tecle então F12 e utilize a opção 03 para cancelar o cupom

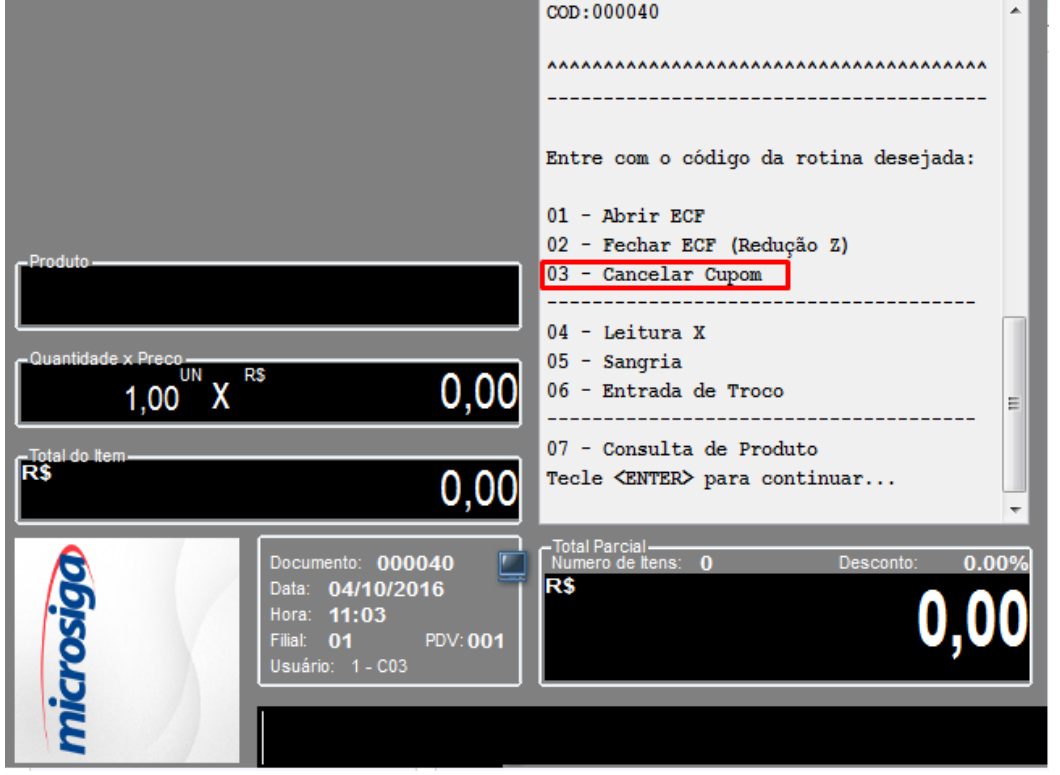

# **Evidência de Testes**

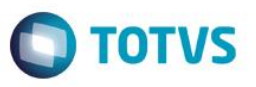

4. Será cancelado o cupom na impressora e em seguida chamará o TEF para cancelar. Após informar os dados do cartão, o TEF irá mostrar os dados (data, numero do doc e valor da transação). No valor deverá trazer o valor que foi pago considerando o troco

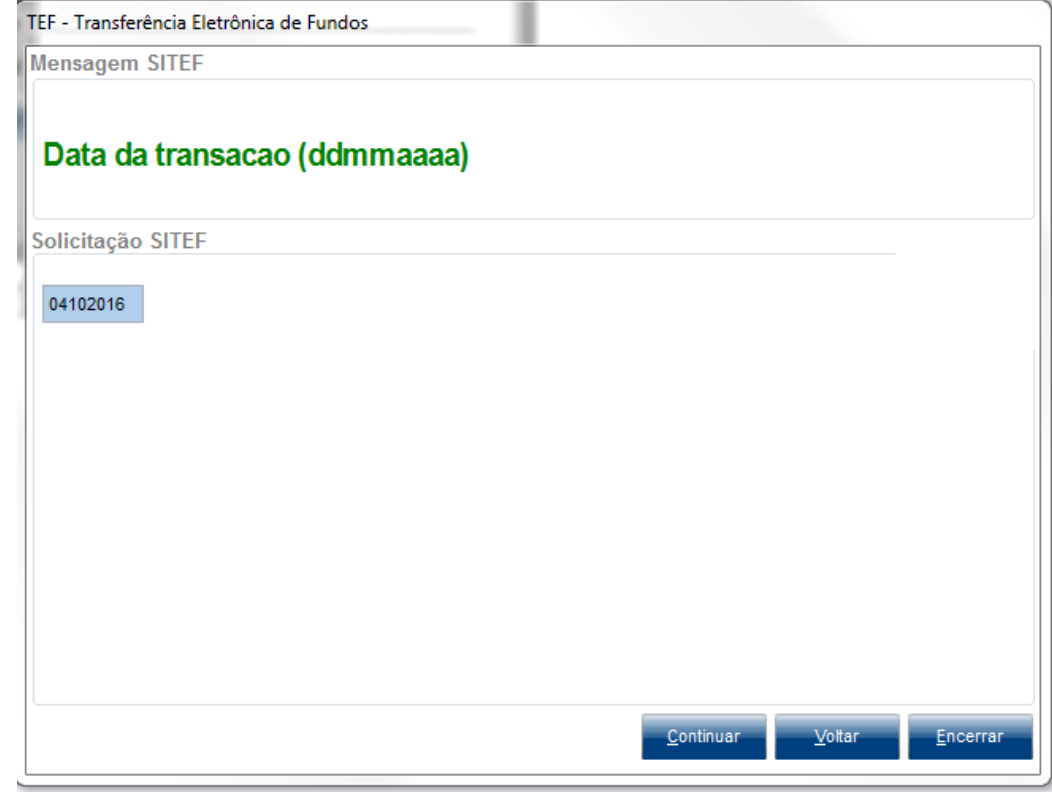

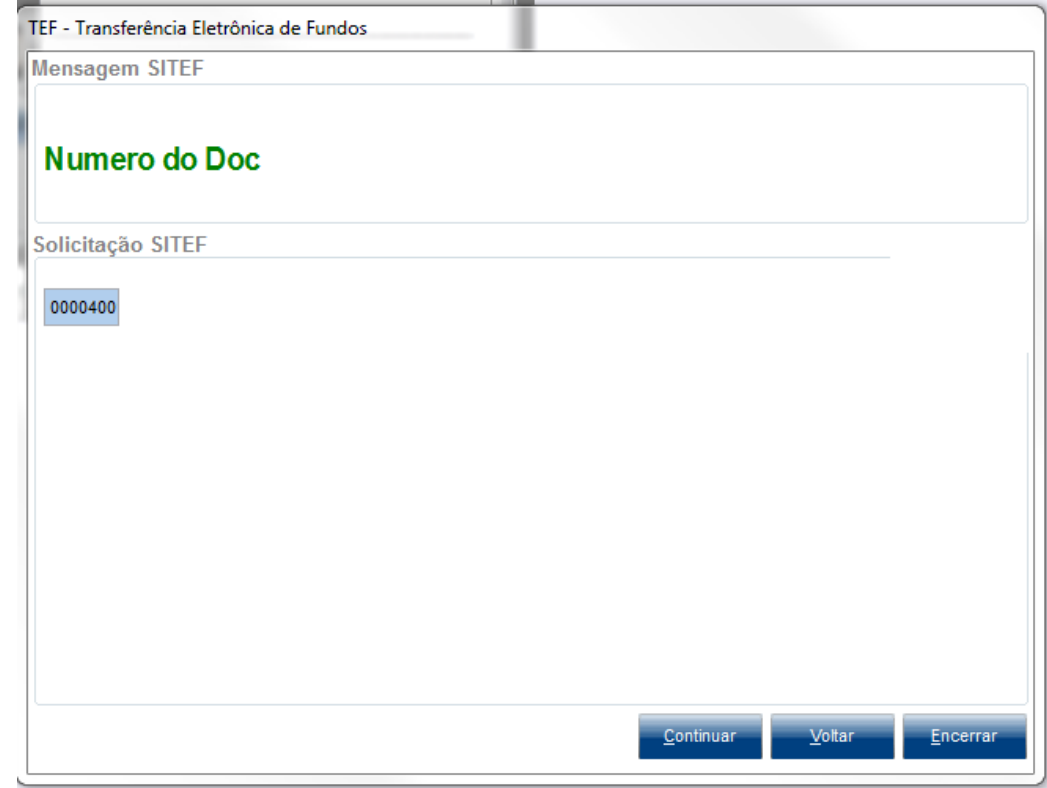

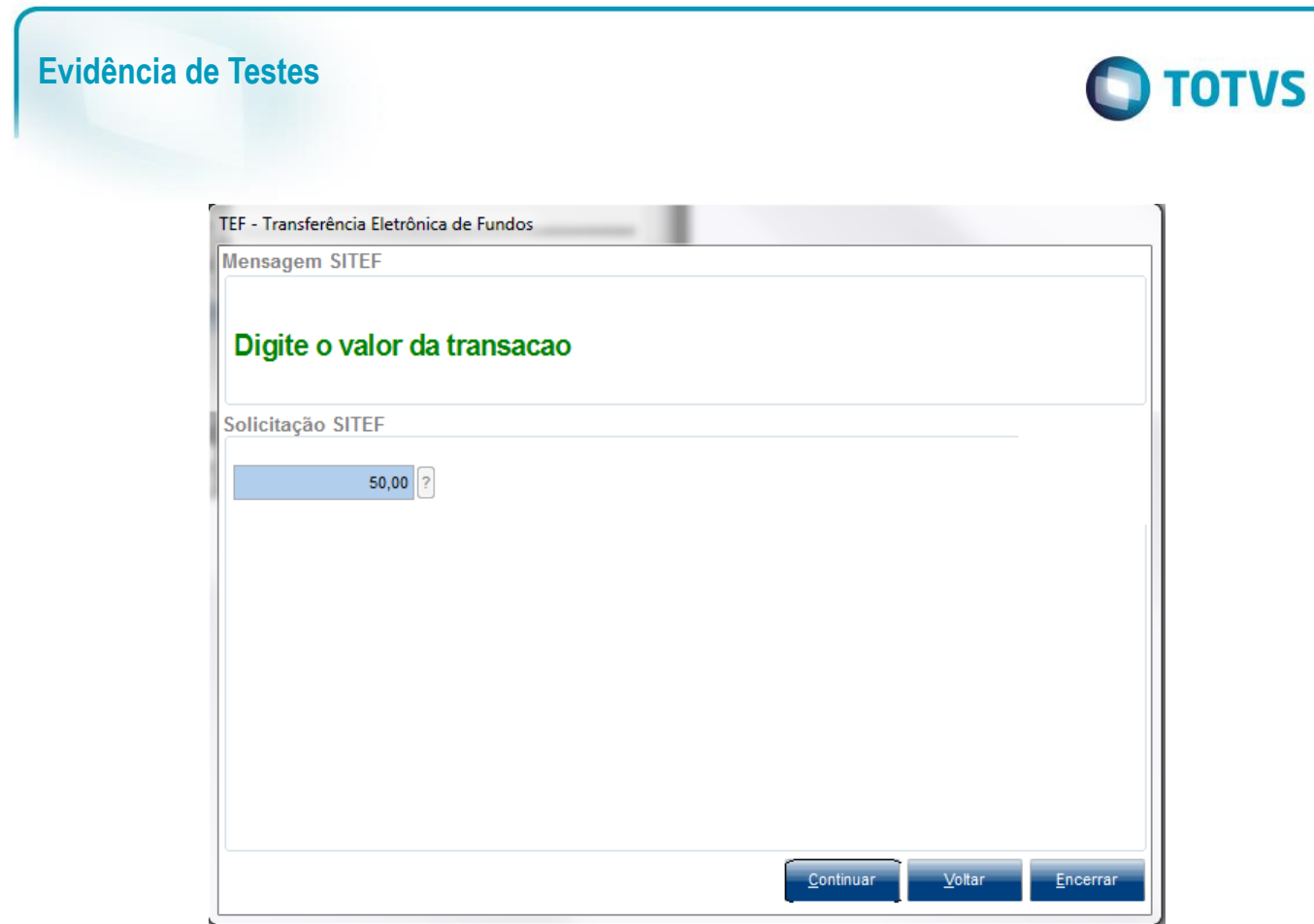

### 5. Confirme então o cancelamento

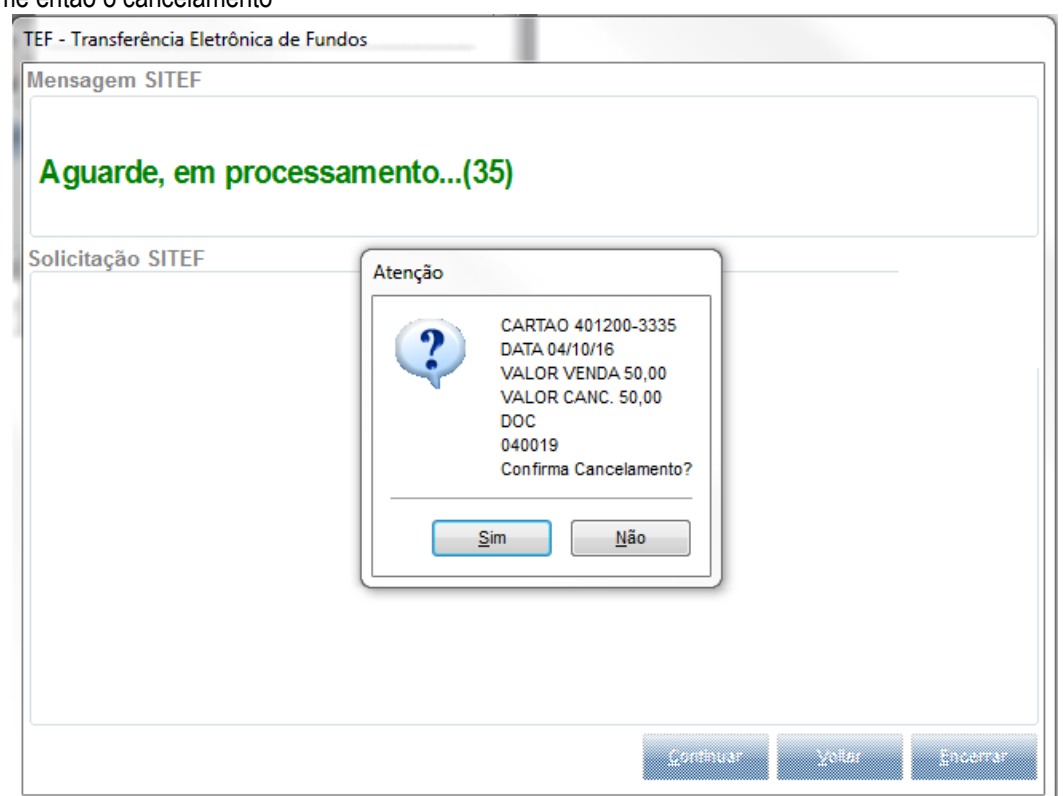

Este documento é de propriedade da TOTVS. Todos os direitos reservados. ©

Este documento é de propriedade da TOTVS. Todos os direitos reservados. ©

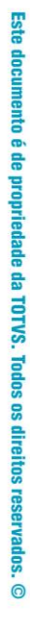

# Este documento é de propriedade da TOTVS. Todos os direitos reservados. ©

# **Evidência de Testes**

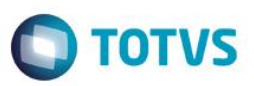